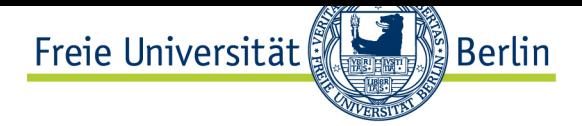

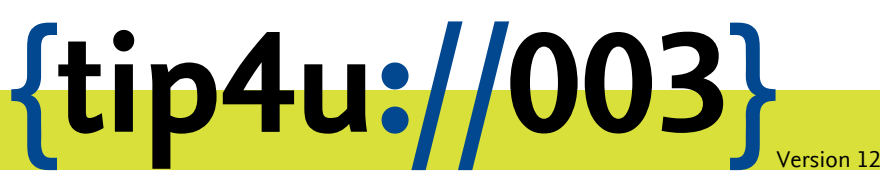

**Zentraleinrichtung für Datenverarbeitung (ZEDAT)** www.zedat.fu-berlin.de

# Interaktive Verbindung zum Login-Server unter Windows

Die Zentraleinrichtung für Datenverarbeitung bietet allen Angehörigen der Freien Universität Berlin die Möglichkeit, sich auf einem zentralen Linux-Server einzuloggen und diesen interaktiv zu nutzen.

Der Server login.zedat.fu-berlin.de ist über verschiedene Zugangsmethoden weltweit erreichbar. Hier wird die Möglichkeit des interaktiven Zugangs über eine SSH-Verbindung unter dem Betriebssystem Microsoft Windows beschrieben.

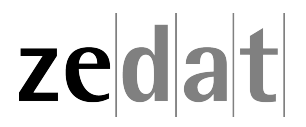

## Interaktive Verbindung zum Login-Server unter Microsoft Windows

Sie haben unter Microsoft Windows – wie bei anderen Betriebssystemen auch – die Möglichkeit, interaktive Verbindungen mit anderen Computern herzustellen, die über das Internet erreichbar sind. Ihr Computer dient dabei als einfaches Eingabegerät, mit dessen Hilfe Sie den anderen Computer fernsteuern. Die eigentlichen Programme werden nicht auf Ihrem Arbeitsplatz-Computer, sondern auf dem entfernten Rechner ausgeführt. Auf diese Weise können Sie auch den Login-Server der ZEDAT login.zedat.fu-berlin.de von jedem anderen Internet-fähigen Rechner aus erreichen.

Auf dem Login-Server können Sie mit vielen unter Debian GNU Linux zur Verfügung stehenden Programmen arbeiten.

#### **Interaktive Verbindung mit dem Programm PuTTY**

Um eine interaktive Verbindung zum Rechner aufbauen zu können, muss Ihr Rechner mit dem Internet verbunden sein.

Wenn das Programm *PuTTY* nicht bereits auf Ihrem Computer installiert ist, müssen Sie es sich zunächst herunter laden. Rufen Sie dazu mit dem Internet Explorer oder einem anderen Browser die folgende Adresse auf:

• ftp://ftp*.*fu-berlin*.*de/pc/network/putty/putty-latest/w32/putty*.*exe

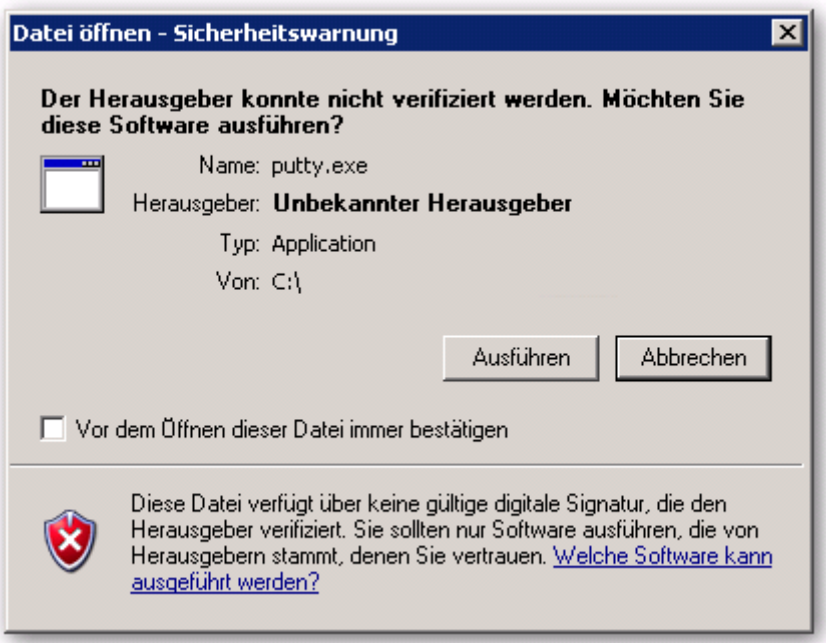

Beim anschließenden Starten des Programms erhalten Sie eventuell eine Warnung, dass die Herkunft des Programms nicht verifiziert werden konnte. Wenn Sie die Datei aus dem obigen Verzeichnis heruntergeladen haben, können Sie nun mit *Ausführen* bestätigen.

Nach dem Starten sehen Sie das Fenster *PuTTY Configuration*. Bitte tragen Sie hier den Rechnernamen des Login-Servers **login.zedat.fu-berlin.de** ein, achten darauf, dass *SSH* angewählt ist und bestätigen Sie mit *Open*.

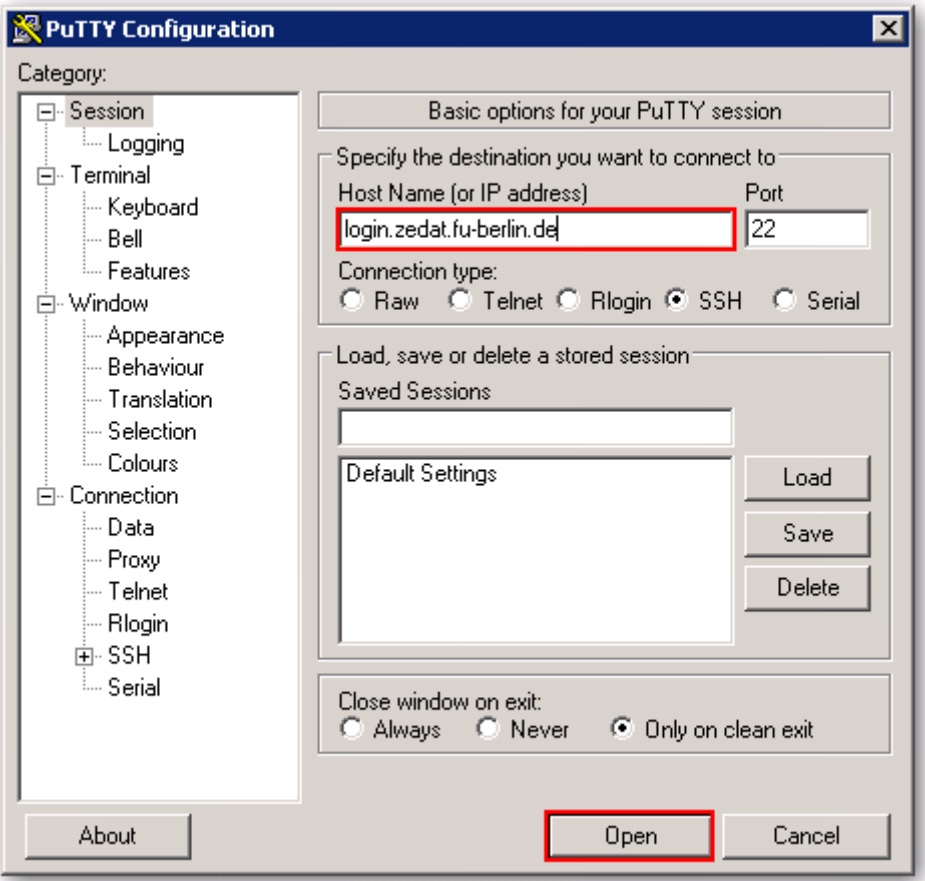

Beim ersten Login erscheint ein Hinweis, dass der *host key* nicht bekannt ist. Vergleichen Sie bitte den angezeigten Host-Key mit dem folgenden:

54:fa:71:e3:56:c5:96:20:c1:8b:21:9f:fe:0a:b1:02

Sind beide Zeichenfolgen ("Fingerprints") gleich, können Sie den Hinweis mit *Ja* bestätigen. Sie werden nun mit *login as:* aufgefordert, Ihren FU-Accountnamen einzugeben. Danach werden Sie mit *Password* nach dem FU-Passwort gefragt.

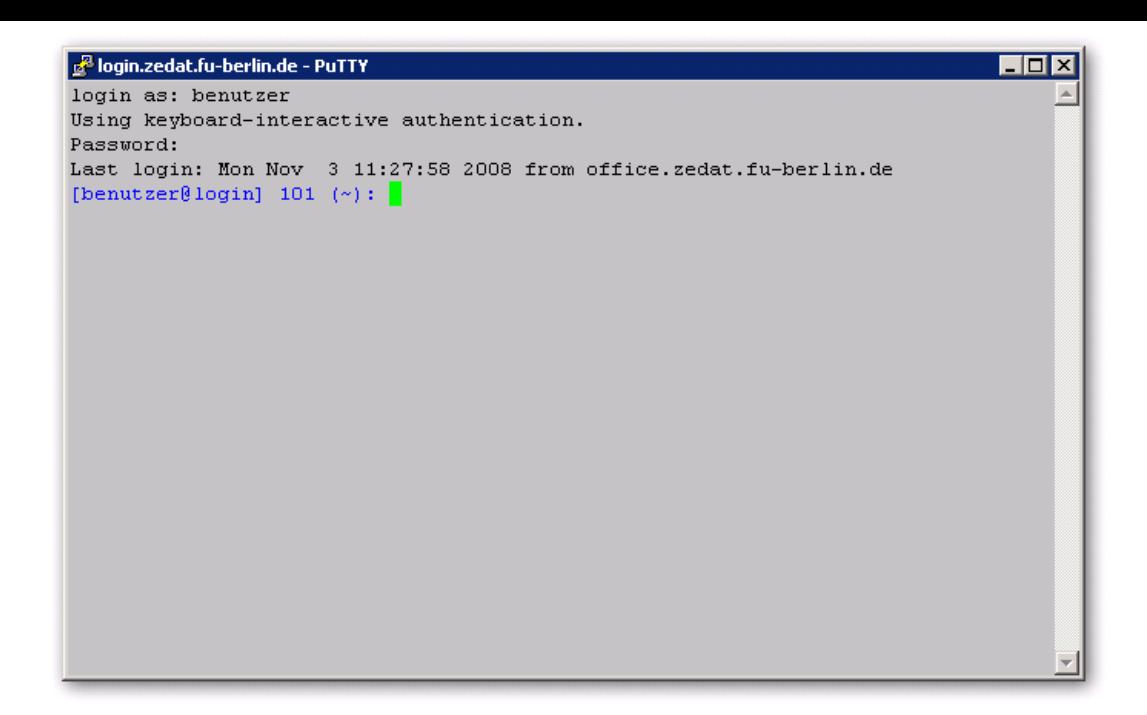

Nach dem erfolgreichen Login sehen Sie einen Text-Prompt. Sie können sich nun Ihre Dateien anzeigen lassen oder andere Programme starten. Für eine kleine Einführung in "Elementare Unix-Befehle" lesen Sie bitte das Merkblatt Tip4U #017 $^{\rm 1}$ .

Am Ende ihrer Aktivitäten loggen Sie sich bitte mit dem Befehl **exit** wieder aus, damit kein Missbrauch geschehen kann.

#### **Interaktive Verbindung mittels der Webshell auf der ZEDAT-Webseite**

Sie können sich auch bequem und verschlüsselt über eine spezielle Webseite der ZEDAT auf dem Login-Server einloggen.

Öffnen Sie dazu einen Browser und besuchen Sie die Seite:

• https://www*.*zedat*.*fu-berlin*.*de/shell/

Auf dieser Webseite erhalten Sie ein Javascript-Terminal, mit dem Sie sich ebenfalls über eine SSL-verschlüsselte Verbindung auf dem Login-Server einloggen können. Diese Webshell [erreicht man auch mit der Anwahl d](https://www.zedat.fu-berlin.de/shell/)es Punktes *Shell* auf der ZEDAT-Homepage (https://www*.*zedat*.*fu-berlin*.*de).

<sup>1</sup> https://zedat*.*fu-berlin*.*de/tip4u\_17*.*pdf

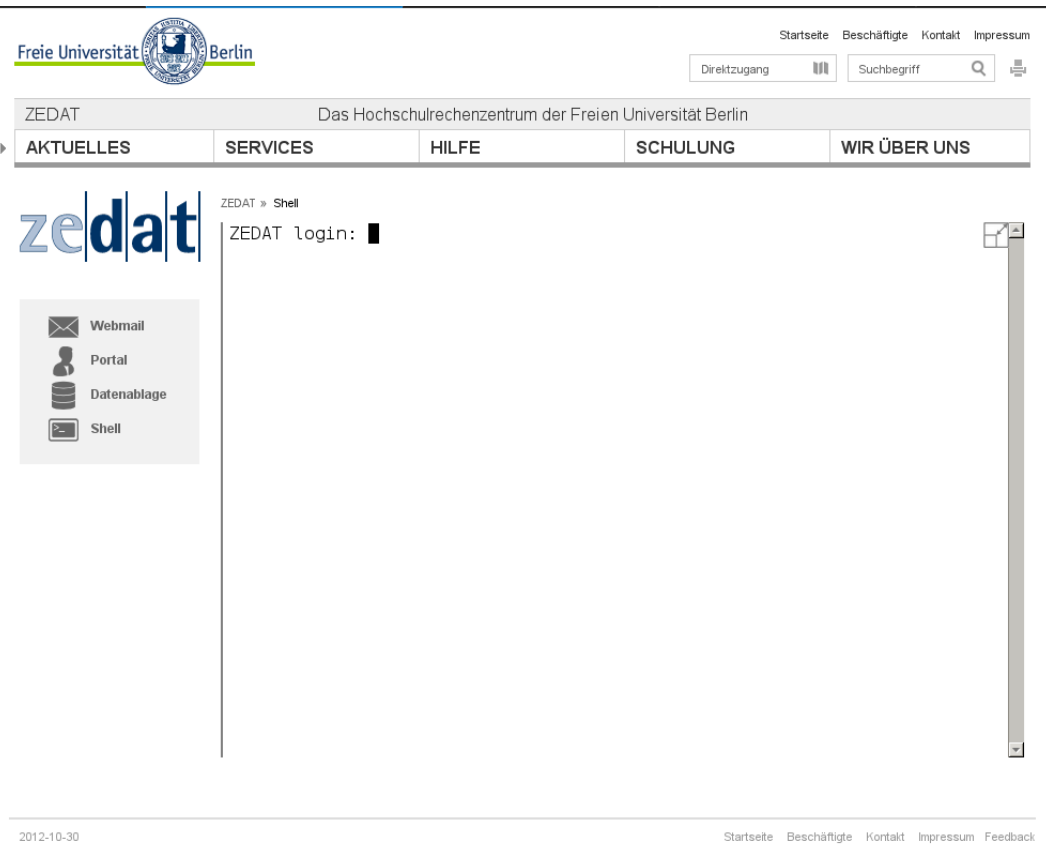

Geben Sie bitte bei *ZEDAT login:* ihren FU-Accountnamen ein und bestätigen mit der Return-Taste. Geben Sie dann Ihr FU-Passwort ein und bestätigen Sie wieder mit der Return-Taste. Beachten Sie, dass bei der Eingabe Ihres Passwortes die Zeichen aus Sicherheitsgründen nicht angezeigt werden – auch nicht maskiert durch Sternchen oder ähnliche Zeichen. Bitte loggen Sie sich auch hier mit dem Befehl **exit** wieder aus.

### **Weitere Zugriffsmöglichkeiten**

Neben der interaktiven Verbindung gibt es weitere Zugriffsmöglichkeiten auf Ihre Daten auf dem Login-Server (z.B. per WebDAVs oder SFTP). Bei Bedarf können Sie sich über die entsprechenden Tip4Us und die Dokumentation zum Login-Server auf der ZEDAT-Homepage informieren:

• https://www*.*zedat*.*fu-berlin*.*de/Login-Server

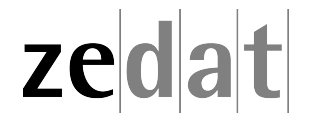